## Accept the Connection Invitation in Script Mode for Jira On-premise

Last Modified on 12/08/2022 6:49 am EST

To accept the Connection invitation you need an **Invitation Code.** The **Invitation Code** includes **pre-populated** Connection details such as Connection name, instance short names, and Destination instance URL.

You are only required to finish the configuration by accepting the invitation.

## Accept the Connection Invitation in Script Mode from Jira On-premise

- 1. Navigate to the **Connections** tab in the Exalate console.
	- Click **Settings** → **Apps** & click **Connections** under the **Exalate** menu.

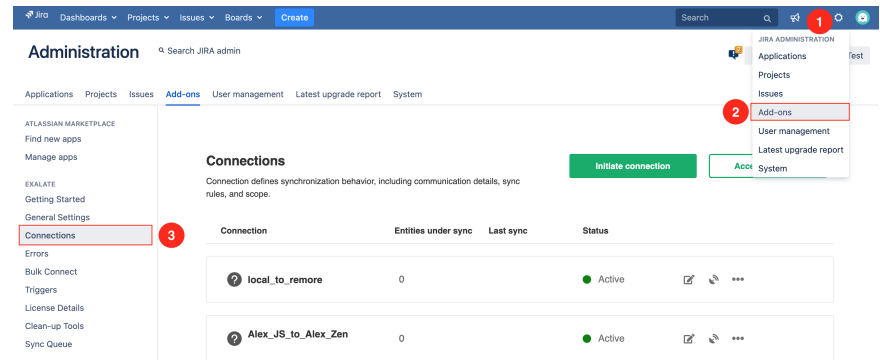

2. Click **Accept the invitation.**

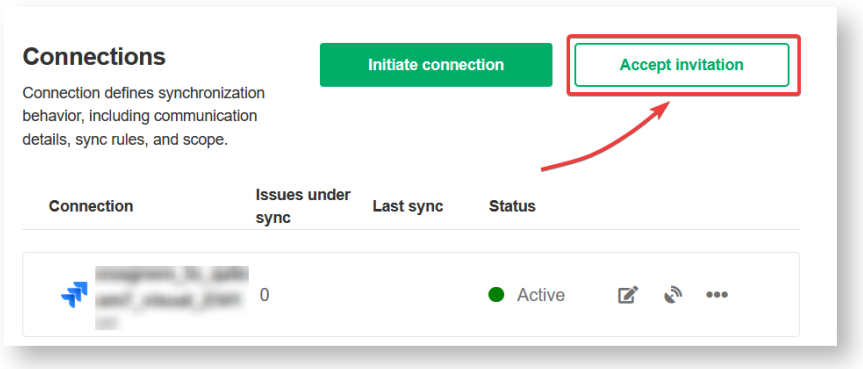

3. Paste the invitation code.

Paste the invitation code that you received from the other side.

And click **Next**.

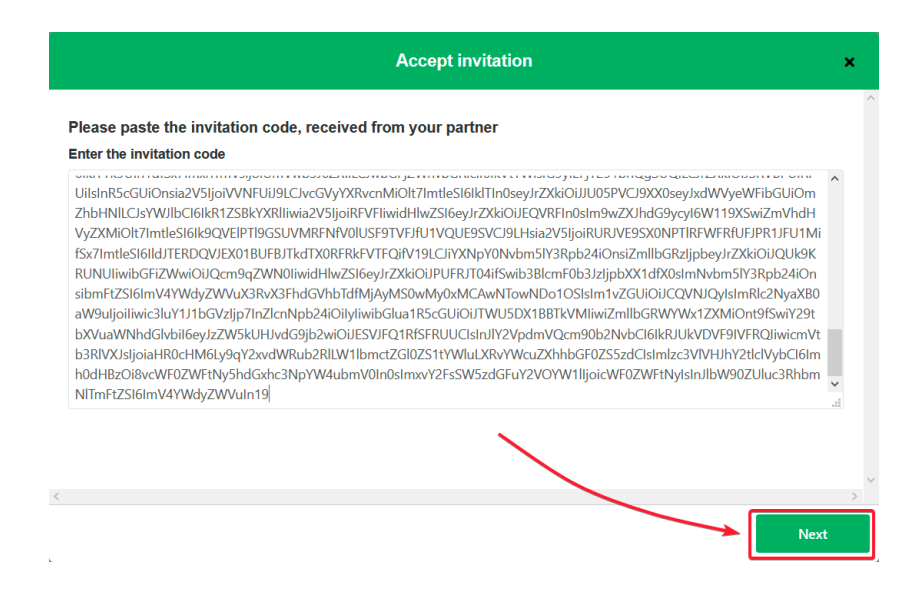

8. Select a project where you would like to sync issues received from the other side.

## And click **Confirm**.

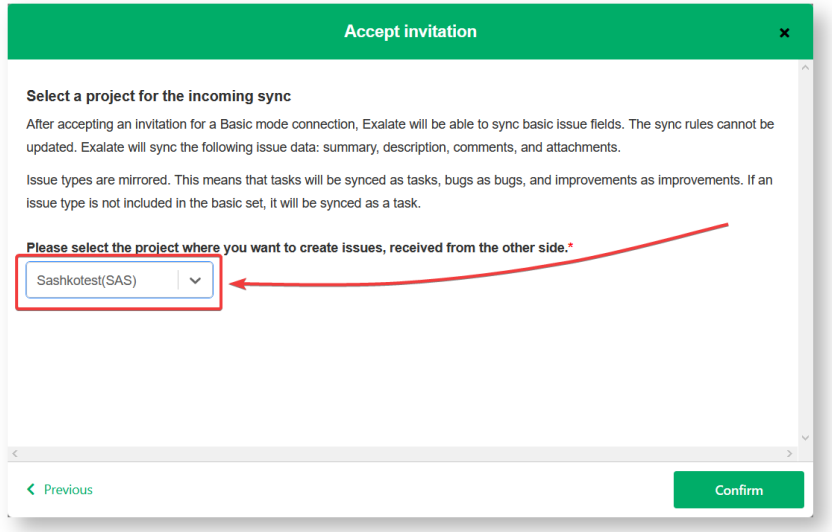

Congratulations! The connection is set up.

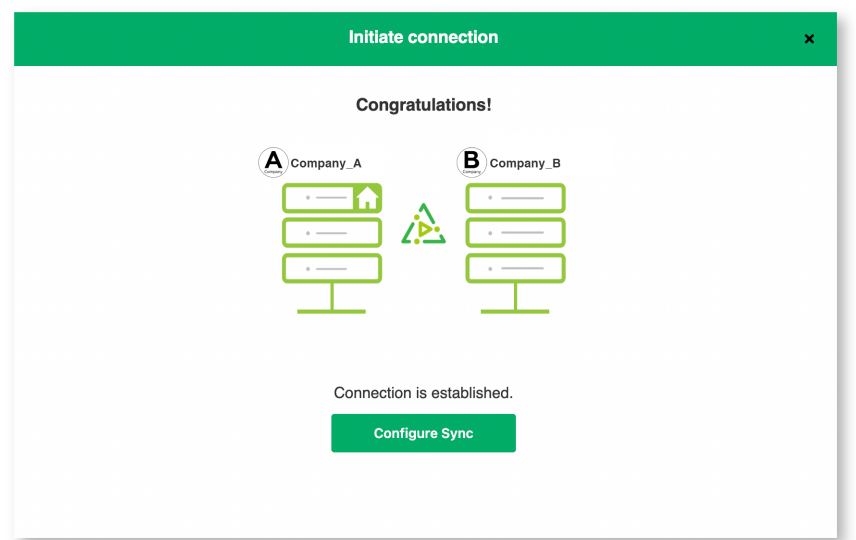

## What's Next?

After accepting the connection invitation proceed to configure the [connection](https://docs.exalate.com/docs/configuring-a-connection-28b3e94). Remember, with Exalate you need to set up the configuration for both integrating sides independently, depending on your integration requirements.

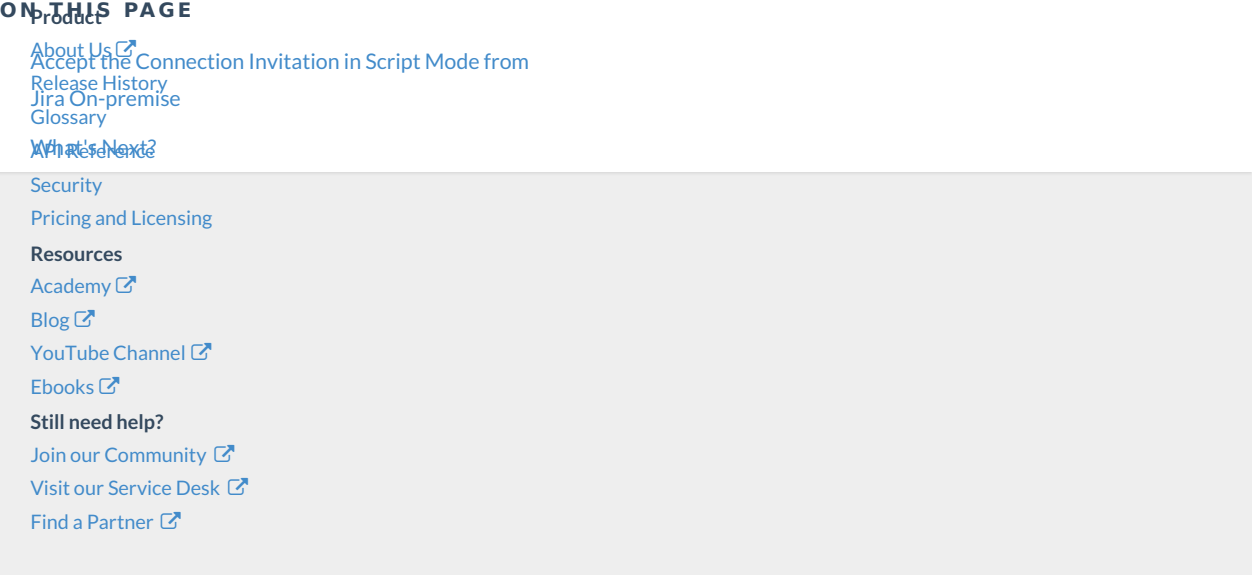